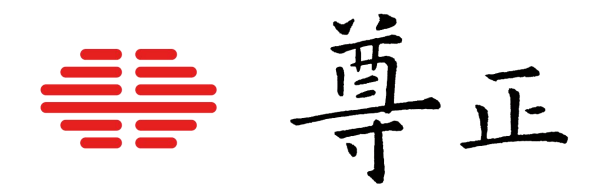

# 尊正LM系列监视器使用说明书

# **LM Series**

(包含CM170W)

本说明书基于监视器固件版本2.0.00-2249

若您使用的版本为更旧或更新系统版本

则本说明书中提到的某些功能可能不存在或操作方式不同

[深圳市尊正数字视频有限公司](http://www.zunzheng.com) 网址:[www.zunzheng.com](http://www.zunzheng.com) 地址:深圳市南山区南海大道以西美年广场 2 栋 6 楼 邮箱:[market@zunzheng.cn](mailto:market@zunzheng.cn)/ [zunzheng@aliyun.com](mailto:zunzheng@aliyun.com) 电话:133 9215 6181 传真:0755-86391800 邮编:518067

> 尊正数字视频有限公司 ZUNZHENG DIGITAL VIDEO CO.,LTD

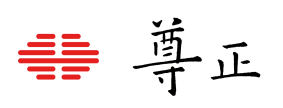

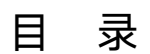

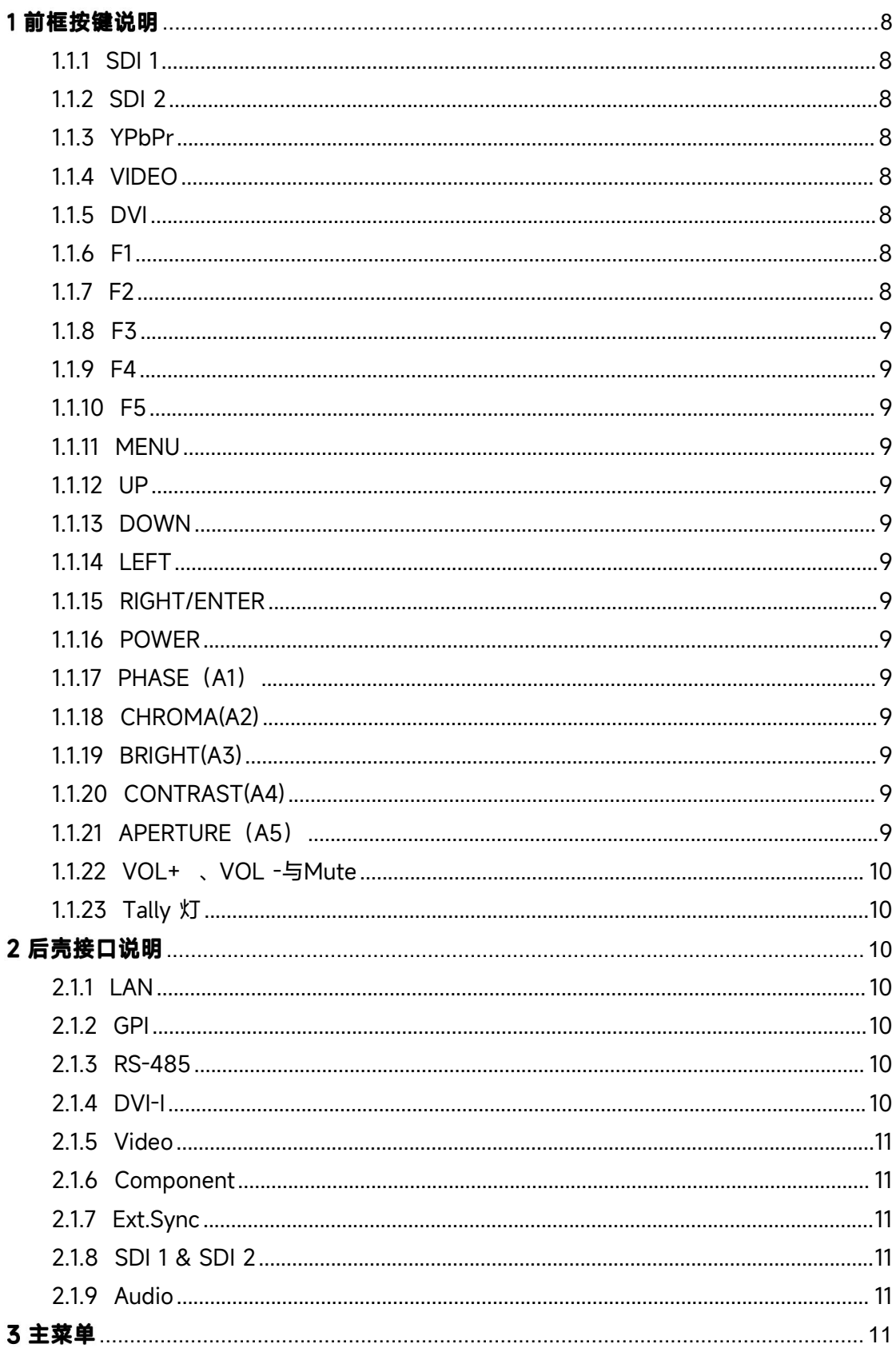

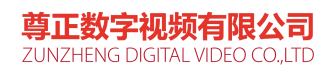

# 書 尊正

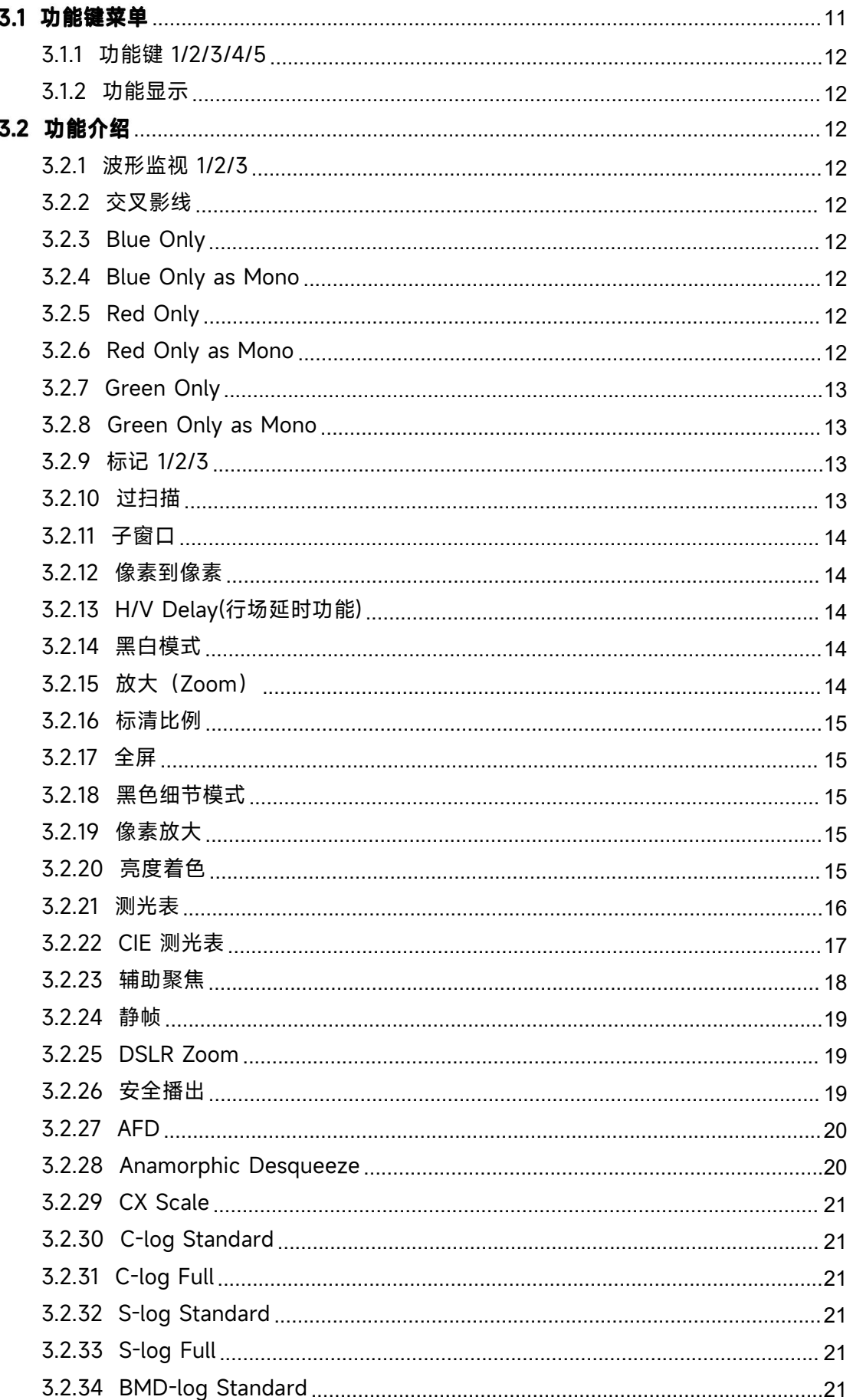

![](_page_2_Picture_2.jpeg)

![](_page_3_Picture_0.jpeg)

![](_page_3_Picture_8.jpeg)

![](_page_3_Picture_2.jpeg)

# 書 尊正

![](_page_4_Picture_9.jpeg)

![](_page_4_Picture_2.jpeg)

![](_page_5_Picture_52.jpeg)

![](_page_5_Picture_1.jpeg)

# 書 尊正

<span id="page-6-0"></span>![](_page_6_Picture_10.jpeg)

![](_page_7_Picture_0.jpeg)

# 1前框按键说明

![](_page_7_Figure_2.jpeg)

![](_page_7_Picture_3.jpeg)

### <span id="page-7-0"></span>**1.1.1 SDI 1**

选择 SDI 1 视频通道输入。

#### <span id="page-7-1"></span>**1.1.2 SDI 2**

选择 SDI 2 视频通道输入。

#### <span id="page-7-2"></span>**1.1.3 YPbPr**

选择分量视频通道输入。

#### <span id="page-7-3"></span>**1.1.4 VIDEO**

选择复合视频通道输入。

### <span id="page-7-4"></span>**1.1.5 DVI**

选择 DVI (DVI-D/DVI-A) 视频通道输入。

DVI-D 和 DVI-A 通道的选择在"视频设置"> "DVI 选择" 中设置。

#### <span id="page-7-5"></span>**1.1.6 F1**

功能键,打开/关闭功能 1

#### <span id="page-7-6"></span>**1.1.7 F2**

功能键,打开/关闭功能 2

![](_page_8_Picture_0.jpeg)

### <span id="page-8-0"></span>**1.1.8 F3** 功能键,打开/关闭功能 3

<span id="page-8-1"></span>**1.1.9 F4**

功能键,打开/关闭功能 4

#### <span id="page-8-2"></span>**1.1.10 F5**

功能键,打开/关闭功能 5

#### <span id="page-8-3"></span>**1.1.11 MENU**

菜单键,打开/关闭 OSD 菜单。

<span id="page-8-4"></span>**1.1.12 UP**

菜单上导航键,选择上一项子菜单。

#### <span id="page-8-5"></span>**1.1.13 DOWN**

菜单下导航键,选择下一项子菜单。

<span id="page-8-6"></span>**1.1.14 LEFT**

从子菜单返回上一级菜单。

<span id="page-8-7"></span>**1.1.15 RIGHT/ENTER**

菜单确定键,进入下一级子菜单,或保存设置。

<span id="page-8-8"></span>**1.1.16 POWER**

电源开关,打开/关闭监视器。

#### <span id="page-8-9"></span>**1.1.17 PHASE(A1)**

色调调节按键,按下"Phase "配合方向键调节画面的色调,按下"< "恢复默认色调(0)。

**注意:**在某些功能打开后此按键将作为功能的辅助按键。

#### <span id="page-8-10"></span>**1.1.18 CHROMA(A2)**

饱和度调节按键,按下"Chroma "配合方向键调节画面的饱和度,按下"< "恢复默认饱和度(0)。 **注意:**在某些功能打开后此按键将作为功能的辅助按键。

#### <span id="page-8-11"></span>**1.1.19 BRIGHT(A3)**

亮度调节按键,按下"Bright"配合方向键调节画面的亮度,按下"< "恢复默认亮度(0)。

**注意:**在某些功能打开后此按键将作为功能的辅助按键。

#### <span id="page-8-12"></span>**1.1.20 CONTRAST(A4)**

对比度调节按键,按下"Contrast "配合方向键调节画面的对比度,按下"< "恢复默认对比度(0)

**注意:**在某些功能打开后此按键将作为功能的辅助按键)

#### <span id="page-8-13"></span>**1.1.21 APERTURE(A5)**

锐利度调节按键,按下"Aperture"配合方向键调节画面锐利度,按下"<"恢复默认锐利度(0)。 **注意:**在某些功能打开后此按键将作为功能的辅助按键。

![](_page_8_Picture_31.jpeg)

![](_page_9_Picture_0.jpeg)

#### <span id="page-9-0"></span>**1.1.22 VOL+ 、VOL -与Mute**

音量调节按键,按下"VOL+ "与"VOL - "调节音量大小。按下"Mute "打开/关闭静音模式。

#### <span id="page-9-1"></span>**1.1.23 Tally 灯**

三色(红/绿/黄)指示灯,可以通过GPI端口和RS485 端口远程控制。

### <span id="page-9-2"></span>2 后壳接口说明

![](_page_9_Picture_6.jpeg)

#### <span id="page-9-3"></span>**2.1.1 LAN**

网络接口,可以配合IP Remote Utility控制软件实现远程菜单的控制。

#### <span id="page-9-4"></span>**2.1.2 GPI**

GPI 端口, 连接 GPI 控制台进行远程控制。GPI 功能在 OSD 菜单 ("GPI"菜单) 中设置。 如果需要使用完整的GPI控制控制功能需要在系统设置菜单中将U盘模式关闭。 当U盘模式开启时,可以使用出厂标配的USB-RJ45连接线实现固件升级和三维查找表的导 入操作。

#### <span id="page-9-5"></span>**2.1.3 RS-485**

RS-422 端口 (带环出), 通过串连的方式连接到 PC, 通过远程监控软件可同时监控多台监 视器,请参考远程监控软件的使用说明。

#### <span id="page-9-6"></span>**2.1.4 DVI-I**

DVI-I 输入接口, 支持 DVI-D 和 DVI-A 通道输入, 在 OSD 菜单 ("视频设置">"DVI 选择") 中设置。

![](_page_9_Picture_15.jpeg)

![](_page_10_Picture_0.jpeg)

#### <span id="page-10-0"></span>**2.1.5 Video**

复合视频输入接口(带环出),支持NTSC ,PAL 复合视频标准。

#### <span id="page-10-1"></span>**2.1.6 Component**

分量视频输入接口(带环出),支持标清/高清分量视频,支持YPbPr/RGB 格式。

#### <span id="page-10-2"></span>**2.1.7 Ext.Sync**

外同步参考输入接口(带环出)。

#### <span id="page-10-3"></span>**2.1.8 SDI 1 & SDI 2**

两路 SDI 视频输入接口(带环出),支持 3G/HD/SD-SDI 格式信号输入。

**注意:**AM系列机型SDI环出功能仅支持环出当前显示的视频通道(例如当监视器显示SDI1通 道时只能环出SDI1的信号,SDI2信号无法同时环出)。

#### <span id="page-10-4"></span>**2.1.9 Audio**

模拟立体声音频接口(带环出)。

### <span id="page-10-5"></span>3 主菜单

主菜单通过按键板上的"MENU"键打开或关闭。通过"UP"键和"DOWN"键可以浏览各个子菜单的内容, 按"ENTER"键进入选择的子菜单或确认设置,按"LEFT"键可以返回上一级菜单。

### <span id="page-10-6"></span>3.1 功能键菜单

![](_page_10_Picture_104.jpeg)

![](_page_10_Picture_16.jpeg)

![](_page_11_Picture_0.jpeg)

#### <span id="page-11-0"></span>**3.1.1 功能键 1/2/3/4/5**

设置监视器按键板上的 5 个功能按键 (F1, F2, F3, F4, F5) 的功能。例如: 将"F1"键的功能 设置为"放大(Zoom)"功能可以执行以下操作:先按"MENU"键打开主菜单,按 "ENTER"进入"功能 键"菜单,选择"功能键 1",按"ENTER"键在弹出的功能列表中选择"放大(Zoom)"功能,按"ENTER" 键保存设置,退出菜单后按"F1"键就可以打开 "放大(Zoom)"功能。

#### **注意:**

1.有些功能与其他功能有冲突,不能同时打开,(如波形监视功能和测光表功能),如果要打开与当前 功能相冲突的功能,必须先把当前功能关闭。

2.功能打开后,对应功能键上的指示灯会点亮,功能关闭后指示灯会熄灭。

3.有些功能(如测光表功能)需要用到辅助按键,在这些功能打开后,导航键右侧的**A1/A2/A3/A4/A5** 按键就成为了辅助按键,辅助按键具体用法在介绍各个功能时会详细讲到。

4.部分功能(如标记功能)有不同的设置参数,可以在OSD 菜单中进行设置。

#### <span id="page-11-1"></span>**3.1.2 功能显示**

打开/关闭功能状态窗口显示。选择"开"则功能开关切换时显示功能状态窗口,窗口显示 2 秒钟后自 动关闭。

### <span id="page-11-2"></span>3.2 功能介绍

#### <span id="page-11-3"></span>**3.2.1 波形监视 1/2/3**

提供 3 种不同的波形监视功能。每一种波形监视功能可以在 OSD 菜单中分别配置不同的波形显示, 提供 3 个不同的波形监视配置是为了方便在不同的波形显示之间快速切换(不必进入OSD 菜单就可 以切换最多六种不同波形显示)。波形监视功能打开后,使用导航键的左右按键调节波形的亮度,上下 导航键可以调节矢量波形的放大倍数。关于波形显示的选择和设置在"波形监视"菜单中详细介绍。

#### <span id="page-11-4"></span>**3.2.2 交叉影线**

此功能用于打开/关闭屏幕上显示的交叉影线窗口。

#### <span id="page-11-5"></span>**3.2.3 Blue Only**

此功能用于打开/关闭监视器的蓝分量模式。

#### <span id="page-11-6"></span>**3.2.4 Blue Only as Mono**

此功能用于打开/关闭监视器的蓝分量黑白模式。

#### <span id="page-11-7"></span>**3.2.5 Red Only**

此功能用于打开/关闭监视器的红分量模式。

#### <span id="page-11-8"></span>**3.2.6 Red Only as Mono**

此功能用于打开/关闭监视器的红分量黑白模式。

![](_page_11_Picture_23.jpeg)

![](_page_12_Picture_0.jpeg)

#### <span id="page-12-0"></span>**3.2.7 Green Only**

此功能用于打开/关闭监视器的绿分量模式。

#### <span id="page-12-1"></span>**3.2.8 Green Only as Mono**

此功能用于打开/关闭监视器的绿分量黑白模式。

#### <span id="page-12-2"></span>**3.2.9 标记 1/2/3**

打开/关闭 3 种不同的标记功能。每一种标记功能可以在菜单中分别选择不同的配置参数,提供三 种不同的标记功能是为了方便在不同的标记之间快速切换(不必进入 OSD 菜单就可以切换最多三种 不同的标记)。标记功能的配置在"标记"菜单中详细介绍。

#### <span id="page-12-3"></span>**3.2.10 过扫描**

打开"过扫描"功能显示原始信号 90%的图像,关闭时显示完整的原始图像。该功能可以 与"像素到 像素"功能同时使用。

![](_page_12_Figure_9.jpeg)

尊正数字视频有限公司 ZUNZHENG DIGITAL VIDEO CO.,LTD

![](_page_13_Picture_0.jpeg)

#### <span id="page-13-0"></span>**3.2.11 子窗口**

子窗口功能将视频复制成两路以画外画的形式并排显示,可以冻结其中一路,方便与另一通道的 视频进行对比。子窗口功能打开后按键板上的左键成为辅助按键,按下可以冻结/恢复右边的窗 口,而左边的图像将继续实时显示。在冻结状态下,可以切换到任何同分辨率的其他视频或输入 通道,与右边的静止窗口进行对比。

**注意:** 该功能不能同时查看两个实时输入信号。

#### <span id="page-13-1"></span>**3.2.12 像素到像素**

此功能可以实现视频画面与屏幕的逐像素对应显示,包括:

1: 1像素到像素: 输入视频的 1 个像素显示为屏幕上的 1 个像素, 视频画面以逐点对应的方式 显示在屏幕上。如果视频的分辨率小于屏幕的分辨率则屏幕多余的部分(根据像素到像素位置的不 同而不同)显示为黑色;如果视频的分辨率大于屏幕的分辨率则视频画面中多出的部分(根据像素 到像素位置的不同而不同)不能显示在屏幕上。

**2 :1 像素到像素:**(仅限于标清信号源):输入视频画面水平垂直方向都放大两倍,每个像素显 示为屏幕上的 4 个像素点。标清格式的视频信号在2:1放大后画面仍然可以在分辨率为 1920\*1080 的监视器上基本完整的显示出来,同时整数比例的简单放大也能极大的保证画面的 品质。

像素到像素功能打开后,按键板左键作为辅助按键使用,可以选择像素到像素视频画面在屏幕 上显示部分的位置。每次按一次左键,画面显示位置会在"左上">"右上">"左 下">"右下">"居中"> "左上"之间变化。

#### **注意:**

1.如果输入视频与屏幕分辨率相同,则此功能没有效果。

2."像素到像素"功能可以与"过扫描"功能配合使用。

3."像素到像素"功能可以结合"标清比例"功能使用。

4.在像素到像素功能打开时,如果视频图像没有完全显示在屏幕上,则监视器的Tally 指示灯会闪烁 来提示用户。

#### <span id="page-13-2"></span>**3.2.13 H/V Delay(行场延时功能)**

此功能用于显示输入信号的水平和垂直的消隐部分的数据。

#### <span id="page-13-3"></span>**3.2.14 黑白模式**

此功能打开后只显示视频的亮度信息(Y 分量),不显示色度信息。

#### <span id="page-13-4"></span>**3.2.15 放大(Zoom)**

此功能用于等比例放大输入视频源至上下左右方向均布满全屏,不改变信号源的原始比例, 上下或左 右超出屏幕的部分将被剪切掉。在 16:9 的屏幕上显示 4:3 信号视频时打开此功能可以看到 4:3 画 面的中间 16:9 部分的图像。在查看宽屏信箱模式的标清输入信号时该功能非常实用。

![](_page_13_Picture_20.jpeg)

![](_page_14_Picture_0.jpeg)

#### <span id="page-14-0"></span>**3.2.16 标清比例**

此功能可在标清信号源的 4:3 比例显示和 16:9 宽屏显示间切换,对于某些做过 16:9 到 4:3 变形处 理的标清信号此功能非常实用。

#### <span id="page-14-1"></span>**3.2.17 全屏**

此功能可轻松将输入信号拉伸至全屏,与放大功能不同,全屏拉伸并不保持视频信号的原比例,但它 保留了全部有效视频信号。

#### <span id="page-14-2"></span>**3.2.18 黑色细节模式**

打开/关闭"黑色细节模式"。由于液晶屏的背光显示机制,在显示比较暗的图像时因为屏的漏光而导致 画面比较模糊,"黑色细节模式"通过降低背光和提高对比度来增加低亮部分的细节显示。 **注意:**"黑色细节模式"下亮度高于 75IRE 的画面会被削顶显示,此时 Tally 灯闪烁提醒用户当前处于" 黑色细节模式"。

#### <span id="page-14-3"></span>**3.2.19 像素放大**

此功能用来选择并放大视频图像的某一部分区域。打开功能时屏幕上会出现一个可定位和可调整大小 的矩形框,此时按键板上的导航键和画面参数调节按键作为辅助功能键配合该功能的使用。导航键的 左右键用于调节矩形框的水平位置,导航键的上下键用于调节矩形框的垂直位置,**Phase(A1)**和 **Chroma(A2)**按键用于调节矩形框的大小,**Bright(A3)**按键可以将矩形框指示的区域放大到全屏 或者恢复原来的大小。

注意: 在像素放大模式下, 监视器上的 Tally 指示灯会闪烁, 提醒用户当前模式下视频信号没有完 全显示在屏幕上。

#### <span id="page-14-4"></span>**3.2.20 亮度着色**

此功能将视频画面中的亮度信息用不同的颜色标示出来。可以方便的检查画面上亮度过高或过低的情 况。功能打开后屏幕的左边会显示一张亮度、颜色映射刻度表,分别标示出不同亮度值对应的颜色, 映射表的刻度可以在选择 IRE 刻度、数字刻度或电压刻度(在"波形监视"菜单>"刻度显示"菜单中设置) 。亮度着色功能有四个参数,分别通过按键板的导航键按钮和辅助功能键A1-A4按键调节:左右导航 键用于调节亮度着色的黑色下限值,亮度低于该值的部分图像用黑色显示,高于该值的区域按映射 表显示,它的默认值为0IRE;上下导航键用于调节亮度着色的灰色下限值,亮度高于该值的部分图 像显示为黑白模式,低于该值的部分按映射表显示,它的默认值为50IRE;A1和A2按键用于调节亮 度着色的灰色上限值,亮度低于该值的的部分图像显示为黑白模式,高于该值的部分按映射表显示 ,它的默认值为50IRE;A3和A4按键用于调节亮度着色的白色上限值,高于该值的部分图像显示为 白色,低于该部分的图像按映射表显示,它的默认值为100IRE。

#### **注意:**

亮度着色的参数会自动保存,因此可退出和再次进入亮度着色模式,而不用重新设置期望的参数值。

![](_page_14_Picture_14.jpeg)

![](_page_15_Picture_0.jpeg)

![](_page_15_Picture_1.jpeg)

![](_page_15_Picture_2.jpeg)

原信号

 $0 - 100$  IRE

 $0 - 90$  IRE

![](_page_15_Figure_6.jpeg)

#### <span id="page-15-0"></span>**3.2.21 测光表**

测光表功能可以测量输入视频中的任何一点或区域的色彩信息,实时获取准确的 YRGB 分量数据。 功能打开后,屏幕上会显示一个可移动的十字准线和正方形测量区域;使用导航键的上下左右来定位 十字准线,通过按下导航键的上下左右键来水平/垂直移动十字准线,按下(Aperture)A5按键可以重置 十字准线到中心位置。同时(Phase)A1和(Chroma)A2按键可以调整测量区域大小(从单个像素到最大 256x256个像素区域,取区域内所有像素的平均值)。移动十字准线时测量数据在"Current "栏实时更 新。该测量功能可在 10bit 模式和 8bit 模式下提供以下实时数据:

- Line & Sample(标示十字准线的位置)
- Y256/Y1024: Y 分量值,8 比特在0-255 之间;10 比特在0- 1023 之间。
- R256/R1024: 红色分量值,8 比特在 0-255 之间; 10 比特在 0- 1023 之间。
- G256/G1024:绿色分量值,8 比特在0-255 之间;10 比特在0- 1023 之间。
- B256/ 1024: 蓝色分量值,8 比特在0-255 之间;10 比特在0- 1023 之间。
- Y%: Y 分量相对于最大值 (8 比特为235,10 比特为940) 的百分比。
- R%: 红色分量相对于最大值 (8 比特为 235, 10 比特为 940) 的百分比。
- G%: 绿色分量相对于最大值 (8 比特为235,10 比特为940) 的百分比。
- B% : 蓝色分量相对于最大值 (8 比特为235, 10 比特为940) 的百分比。

按下"Bright (A3) "按键在屏幕上设置标记位置(标记位置在屏幕上显示为绿色的十字标记), 并将 当时的位置信息和测量数据保存到"Ref\_pos"栏。移动十字准线到新的位置后,新位置的测量数据继 续在"Current"栏实时更新,同时新的位置与标记位置的测量差值将显示在 "Diff"栏。

![](_page_16_Picture_0.jpeg)

**注意:**标记位置的测量数据是在设置标记时的测量数据,在设置好标记位置后,它的数据不再更新, 再次按下Bright (A3) 将设置新的标记位置。

Contrast(A4)按键用于标记当前画面的F/stop 值的归零点,移动十字准线到适当的位置后,按下 Contrast(A4)"Current "栏的 F/stop 值显示为 0.0 ,系统将此时的亮度值记录下来,作为 F/stop 的归零亮度值。移动十字准线到画面的不同位置,F/stop 栏会出现不同的值(在更亮的位置 时 F/stop 值为正, 在更暗的位置时 F/stop 值为负)。在新的位置按下 Contrast (A4), F/stop 的归零值更新为当前的亮度测量值。

注意: 十字准线的颜色可以通过OSD菜单 ("标记">"标记颜色") 设置。

![](_page_16_Picture_215.jpeg)

#### <span id="page-16-0"></span>**3.2.22 CIE 测光表**

此功能允许您获取监视器画面任何点或区域的精确实时色度测量数据以及CIE颜色空间图上测量位置 的实时分布图。

功能打开后,您可以使用导航键按钮来对十字准线进行定位,将其定位到需要测量的点或者区域。 您还可以使用A1和A2按钮为测量数据选择采样区域的大小(从单个像素到最大256\*256像素区域,其 值将是您定义的采样区域内所有像素的平均值)。需要重置十字准线的位置和大小到中心位置,只需 按下A5按钮即可。当您移动十字准线时,您的测量数据将实时更新。CIE测光表功能将实时为您提供 以下数据:

- Line&Sample(标示十字准线的位置)
- R (10 比特位深的红色分量值)
- G( 10 比特位深的绿色分量值)
- B (10 比特位深的蓝色分量值)
- Y%(亮度分量的百分比)
- x(CIE 1931 色度图中 x 的色度坐标
- y(CIE 1931 色度图中 y 的色度坐标
- u'(CIE 1976 色度图中 u' 的色度坐标)
- v'(CIE 1976 色度图中 v' 的色度坐标)
- dE2000 (当前位置和标记位置的差异以 dE2000 的值显示)

![](_page_16_Picture_18.jpeg)

![](_page_17_Picture_0.jpeg)

按下A3按钮在屏幕上设置标记位置,标记位置设置好之后,屏幕会显示另一个对应的十字标记,可 移动当前十字准线以获取当前位置和标记位置的实时数据,同时可获得另一组关于当前位置和标记 位置详细差异的数据。

**注意:**标记位置具有空间性和暂时性,即该数值是指屏幕当前位置的信息。

按下A4按钮可以切换 CIE1931 和 CIE1976。色度坐标通过信号输入数据与自动色彩校准菜单下的 当前色彩空间选择计算。色度计算的参考色域可选范围包括 Rec709、 DCIP3、 EBU 和 SMPTE C。

注意:如果您将色彩空间选项设置为 Wide Gamut 或自定义 USER 位置,CIE 测光表功能的参考 色域将默认为 Rec709。

十字准线的颜色可以通过"标记"菜单>"标记颜色"设置。改变标记颜色即可改变 CIE 测量的十字准线 的颜色。

![](_page_17_Figure_6.jpeg)

#### <span id="page-17-0"></span>**3.2.23 辅助聚焦**

"辅助聚焦"功能打开后,屏幕正上方显示有两个数字,前面的数字表示当前画面实测的最大锐利度值, 后面的值表示参考锐利度值,当测量值大于参考值时,画面中锐利度大于参考值的地方会用红点标 记出来。参考值的默认值是 300, 可以通过前面板左右导航键调节, 调节范围是 100 - 500。 **注意:**"辅助聚焦"功能可以结合"像素到像素"功能使用,为摄影师拍摄提供极大的帮助。

![](_page_17_Figure_9.jpeg)

尊正数字视频有限公司 ZUNZHENG DIGITAL VIDEO CO.,LTD

![](_page_18_Picture_0.jpeg)

#### <span id="page-18-0"></span>**3.2.24 静帧**

此功能可随时捕捉并显示当前播放的一帧画面。恢复播放仅需再按一下静帧功能按键。

#### <span id="page-18-1"></span>**3.2.25 DSLR Zoom**

"DSLR Zoom "功能是专门配合数码单反相机(DSLR)使用的。许多单反相机在预览模式和记录模式 下,监视输出口输出的视频格式不一样,分别是 1080I 和 480P 。由于相机的 CCD 不是 16:9 的幅 形比,而 480P 则是 4 :3 的输出幅形比,在幅形比转换的过程中添加了黑边, 导致有效图像区域(记 录在相机存储卡上的 16:9 的高清图像)变得比较小,不能充分利用整个屏幕。"DSLR Zoom" 功能在 预览和记录模式下都能自动提取相机监视输出图像的 16:9 的有效记录区域,并且放大至全屏显示, 这样可以更清晰的监看拍摄画面。此功能配合" 标记" 功能使摄影师利用单反相机进行拍摄显得更轻松 **自如。**

**注意:**为了准确的显示记录的有效画面,某些单反相机需要关闭信息显示功能(在许多相机上有一个 "info"按钮用于打开/关闭该功能)。

![](_page_18_Figure_6.jpeg)

DSLR Zoom 功能开启

#### <span id="page-18-2"></span>**3.2.26 安全播出**

"安全播出"功能用于广播电视节目播出的监视和对节目品质是否符合音视频规范的监测。该功能可以 在屏幕上显示两通道的音频表(水平或垂直显示),源名信息(Source ID 或者 UMD)和时码(Ti me code),"报警"功能(在OSD 菜单中设置) 打开后,还可以显示报警信息。源名信息显示位置和显 示颜色,音频表显示方式等详细设置在"报警"菜单中介绍。

![](_page_18_Picture_10.jpeg)

![](_page_19_Picture_0.jpeg)

![](_page_19_Picture_1.jpeg)

### <span id="page-19-0"></span>**3.2.27 AFD**

该功能自动识别、显示 SDI 视频中的AFD (Active Format Description )信息,并标记出编 码帧和活动图像的有效区域。

> **AFD: 0x0d code frame 16:9 active image 4:3 image position horizontal center with alternative 14:9 center**

#### <span id="page-19-1"></span>**3.2.28 Anamorphic Desqueeze**

该功能配合某些宽屏幕变形电影镜头使用,还原真实比例的电影画面。 **注意:** "Anamorphic Desqueeze "的工作模式在OSD菜单("视频设置"> "Anamorphic Desqueeze ") 中选择。

![](_page_19_Picture_7.jpeg)

![](_page_20_Picture_0.jpeg)

![](_page_20_Picture_1.jpeg)

1.3x Anamorphic Original

![](_page_20_Picture_3.jpeg)

2.0x Anamorphic Original

![](_page_20_Picture_5.jpeg)

2.0x Anamorphic Original

![](_page_20_Picture_7.jpeg)

1.3x Anamorphic Desqueeze

![](_page_20_Picture_9.jpeg)

2.0x Anamorphic Desqueeze

![](_page_20_Picture_11.jpeg)

2.0x mag Anamorphic Desqueeze

#### <span id="page-20-0"></span>**3.2.29 CX Scale**

该功能在连接 ARRI 的 Codex 录像机的监视输出口时,只显示高清信号的有效图像部分,截去了周 围的黑色部分。

#### <span id="page-20-1"></span>**3.2.30 C-log Standard**

#### <span id="page-20-2"></span>**3.2.31 C-log Full**

该功能在与 Canon 的 C300 摄像机连接时配合其C-log功能使用, 以恢复画面的正常 gamma特性并 提升画面的动态范围。

### <span id="page-20-3"></span>**3.2.32 S-log Standard**

#### <span id="page-20-4"></span>**3.2.33 S-log Full**

该功能在与 Sony 的 F3 摄像机连接时配合其S-log功能使用,以恢复画面的正常gamma特性并提 升画面的动态范围。

### <span id="page-20-5"></span>**3.2.34 BMD-log Standard**

#### <span id="page-20-6"></span>**3.2.35 BMD-log Full**

该功能在与 Black Magic Design 公司的摄像机连接时配合其 BMD-log 功能使用,以还原画面的 正常gamma及色彩特性并提升画面的动态范围。

![](_page_20_Picture_24.jpeg)

![](_page_21_Picture_0.jpeg)

#### <span id="page-21-0"></span>**3.2.36 S-log2 Standard**

#### <span id="page-21-1"></span>**3.2.37 S-log2 Full**

该功能在与 Sony 公司的 F65 摄像机连接时配合其S-log2功能使用,以还原画面的正常gamma 及色彩特性并提升画面的动态范围。

#### <span id="page-21-2"></span>**3.2.38 S-log3 Standard**

#### <span id="page-21-3"></span>**3.2.39 S-log3 Full**

该功能在与 Sony 公司的 F65 摄像机连接时配合其S-log3功能使用,以还原画面的正常gamma 及色彩特性并提升画面的动态范围。

#### <span id="page-21-4"></span>**3.2.40 Rec. Status Tally**

该功能打开时,对于能在SDI辅助数据中插入开始/停止记录信号的摄像机,监视器在接收到开始记录 信号时Tally指示灯变红,在接收到停止记录信号时Tally熄灭。

#### <span id="page-21-5"></span>**3.2.41 On-Screen Tally**

该功能在屏幕的正上方显示一个矩形窗口,指示 Tally 灯的状态, 与前框上的 Tally 灯的功能相同。

#### <span id="page-21-6"></span>**3.2.42 最大锐利度**

打开此功能时把锐利度设为最大值,关闭时锐利度恢复原来的值。

#### <span id="page-21-7"></span>**3.2.43 Time Code**

打开/关闭时码显示窗口。

![](_page_21_Picture_15.jpeg)

![](_page_22_Picture_0.jpeg)

### <span id="page-22-0"></span>3.3 波形监视菜单

注意: "波形监视"菜单中的各项子菜单只是配置"波形监视"功能的各项参数, "波形监视"功能的开关需 要将"波形监视"功能指定到某个快捷功能键(F1-F5)上,通过快捷功能键打开/关闭。

![](_page_22_Picture_109.jpeg)

#### <span id="page-22-1"></span>**3.3.1 波形监视**

选择要配置的波形监视功能(三个波形监视功能分别对应三个设置)。其余子菜单的配置都是针对当 前选择的波形监视功能。如果需要配置另一个波形监视功能,必须先通过该子菜单选择相应的设置, 再配置其余的子菜单。

#### <span id="page-22-2"></span>**3.3.2 窗口 1**

#### <span id="page-22-3"></span>**3.3.3 窗口 2**

波形监视功能可以同时显示两个波形窗口,每个窗口可以选择显示"亮度(标准波形)","矢量","HUE Vector", "RGB","GBR","RGB 重叠显示","YCbCr","YCbCr重叠显示", "柱状显示(YRGB 峰值)","直方图","色彩直方 图", "RGB 直方图", "音频相位", "垂 直音频电平表(PPM) ", "水平音频电平表"波形显示。波形功能打开 后使用按键板左右导航键可以调节波形的亮度,使用上下导航键可以调节矢量波形的放大倍率(请参 考"波形监视"功能的介绍部分)。

**注意:**同时显示两个波形窗口比只显示一个波形窗口时更新速度会慢一些。选择"水平音频电平表"时 只能显示一个窗口。

#### <span id="page-22-4"></span>**3.3.4 波形位置**

选择波形窗口在屏幕上显示的位置。 注意:"水平音频电平表"的位置不能改变。

![](_page_22_Picture_12.jpeg)

![](_page_23_Picture_0.jpeg)

#### <span id="page-23-0"></span>**3.3.5 波形窗口排列方式**

此选项用于选择两种波形窗口同时显示时的排列方式: "水平排列"或"垂直排列"。

#### <span id="page-23-1"></span>**3.3.6 刻度显示**

选择在波形监视图上的刻度标记。可选择"电压刻度"(基于电压数值0.0V-0.7V), "IRE刻度"(IRE刻度 0- 100)或"数字刻度"(基于 8bit 数字刻度,0-255)。

#### <span id="page-23-2"></span>**3.3.7 音频显示**

选择水平音频表的显示方式。可以选择"分组显示"或"成对显示"。选择"成对显示"时,奇数通道将会在屏 幕左方显示,偶数通道将会在右方显示;选择"分组显示"时,前半部分音频通道显示在屏幕左侧,后半 部分音频通道显示在屏幕右侧。

#### <span id="page-23-3"></span>**3.3.8 音频测试电平**

选择音频测试电平 (Alignment signal level) 值。可以选择-12dBFS ,-14dBFS ,-16dBFS, -18dBFS ,-20dBFS ,-22dBFS 。高于测试电平的部分在音频表上显示为黄色。

#### <span id="page-23-4"></span>**3.3.9 音频峰值电平**

选择音频峰值电平 (Permitted maximum signal level) 值。可以选择-10 dBFS, -9 dBFS,

-8 dBFS , -7dBFS , -6dBFS , -5dBFS 。高于测试电平的部分在音频表上显示为红色。

#### <span id="page-23-5"></span>**3.3.10 音频显示通道**

选择音频表上显示的音频通道,选择 1-2, 1-8, 9-16 或 1-16 通道。

#### <span id="page-23-6"></span>**3.3.11 冲击式电平表**

选择电平表的类型

**"真峰值":** 峰值上升时间没有延时,下降时间类似PPM 类型2 ,下落20dB 需要2.8 秒。 **PPM类型 1:** 峰值上升和下降时间都有延时,比PPM 类型2 要快,下落20dB 需要 1.7 秒。 **PPM类型2:** 峰值上升和下降时间都有延时,比PPM 类型 1 要慢,下落20dB 需要2.8 秒。

#### <span id="page-23-7"></span>**3.3.12 峰值保持时间**

选择峰值指示条的保持时间。

![](_page_23_Picture_19.jpeg)

![](_page_24_Picture_0.jpeg)

# <span id="page-24-0"></span>**Scopes & Audio Meters**

![](_page_24_Figure_2.jpeg)

![](_page_24_Picture_3.jpeg)

![](_page_25_Picture_0.jpeg)

# <span id="page-25-0"></span>3.4 视频设置菜单

![](_page_25_Picture_148.jpeg)

#### <span id="page-25-1"></span>**3.4.1 SDI格式**

该监视器可检测 SDI 信号包含的有效载荷 ID, 但部分信号或上行传输设备可能不生成或不传输有效载荷 ID。对于缺少合适有效载荷 ID 的信号, 用户可忽略 SDI 格式的自动选项, 手动选择适当格式。格式改变 或者设置为"自动"之后, 必要时可强制监视器重新同步信号。可重新在 SDI 格式菜单选择"自动", 之后再 手动选择适当格式,或者转而点选其他设置,再返回来点选所需格式,上述两种方式都可用来强制监视器 同步。

**注意:**对于具备多种色彩空间的监视器,XYZ信号被转化为所选的色彩空间。

### <span id="page-25-2"></span>**3.4.2 3G Level B**

当输入信号是由两路 HD SDI 信号复用而成的 3Gbps SDI Level B 格式(监视器必须支持 3GSDI 输入 ) 时, 通过该子菜单选择不同的显示方式: Stream 1、Stream 2、PAP、PIP、POP、Vertical Split (垂 直分割)、Horizontal Split (水平分割)、Overlay(重叠)。

### **注意:**

1. 合成的 3G SDI Level B格式信号的两路 HD SDI信号帧频和分辨率必须相同,且 Link A和 Link B 必 须同步锁相(genlocked)。

![](_page_25_Picture_10.jpeg)

![](_page_26_Picture_0.jpeg)

2. 显示按照 SMPTE 372M 标准传输的 SMPTE 425M-B 标准格式的信号(4:4:4 YCbCr 或 RGB/1080p50/60)时,应该选择"重叠"模式,这样可以完整显示 Link A 和 Link B 中所有分量的数据。

3. "3D Line By Line","3D Checkerboard","3D Disparity"模式用于两路 HD 信号组成的 3D 信号的 分析和显示。

![](_page_26_Figure_3.jpeg)

**除Line by Line模式之外,所有带3G-SDI输入的尊正监视器都可以在无需3D眼镜的情况下即 可监看3D信号的诊断模式:**

**3D Checkerboard(3D棋盘格):**对于 3Gbps SDI 两路复用信号,Link A 和 Link B 以棋盘方块 的形式纵横交错排列两路信号。在 Checkerboard Size 菜单可调节方块大小。

**3D Disparity(3D差异):**Link A 和 Link B 叠加显示,二者的差异会被标记。

**Stream 1, Stream 2, PAP, 水平分割及垂直分割:** 与所有3G Level B-SDI 信号相同, 这些 3G Level B 观看模式对于 分析、比较左右眼两路信号比较有用。

#### <span id="page-26-0"></span>**3.4.3 DVI选择和DVI像素格式**

尊正监视器配备一路DVI-I输入,支持DVI-D(数字)和DVI-A(模拟)源。要在DVI-D和DVI-A之间选择, 只需相应切换该控制。使用DVI像素格式在Full RGB(0-255)、Limited RGB(16-235)和YCbCr模式之间做 选择。

#### <span id="page-26-1"></span>**3.4.4 复合设定**

复合信号源可在 0 或 7.5IRE 设置选项间切换。

#### <span id="page-26-2"></span>**3.4.5 分量输入**

在设备上以共享模拟输入在分量和复合视频之间切换。

#### <span id="page-26-3"></span>**3.4.6 分量像素格式**

分量像素格式在模拟分量视频输入的YPbPr和Limited RGB模式之间切换。

#### <span id="page-26-4"></span>**3.4.7 分量设定**

<span id="page-26-5"></span>选择标清分量信号标准,支持 YPbPr SMPTE/N10,YPbPr Betacam 和 YPbPr MII。根据不同的信号源 选择相应的信号标准,使得监视器能正确的处理源信号的电平,还原真实的画面。

![](_page_26_Picture_18.jpeg)

![](_page_27_Picture_0.jpeg)

#### **3.4.8 Checkerboard Size**

当"3G Level B"子菜单选择"3D Checkerboard"后,"Checkerboard Size"用于选择棋盘格的大小,可以 选择"1 Pixel", "2 Pixels", "4 Pixels", "8 Pixels", "16 Pixels", "32 Pixels", "64 Pixels"。

#### <span id="page-27-0"></span>**3.4.9 标清增强模式**

在"标清增强模式"下显示标清信号时自动增加图像的锐利度,使图像更清晰。

#### <span id="page-27-1"></span>**3.4.10 Anamorphic Desqueeze**

选择"AnamorphicDesqueeze"功能的工作方式。可选则的模式为:1.3、1.3mag、2.0 和 2.0mag。该选 项需与本手册功能键菜单部分介绍的"AnamorphicDesqueeze"功能结合使用。

#### <span id="page-27-2"></span>**3.4.11 视频制式**

选择不同的视频制式。"电影"模式下播放通过 2:3 下拉处理的电影节目时,画面变得更流畅。"电视"模式 用于播放普通的视频节目。"自动"模式可以自动检测视频源是否包含 2:3 下拉处理的节目并进行相应的处 理。

#### <span id="page-27-3"></span>**3.4.12 视频处理**

视频处理模式有三种:普通模式、极速模式和降噪模式。普通模式下,监视器会将隔行视频显示为隔行, 处理延迟程度很低。极速模式下,视频处理延迟程度进一步减少至最低,但辅助功能和菜单显示更新会变 慢。降噪模式下,视频处理延迟程度升高以配合额外降噪处理,监视器会消除隔行扫描将信号显示为逐行 扫描。

#### <span id="page-27-4"></span>**3.4.13 psF显示模式**

选择隔行扫描或逐行扫描以告诉监视器如何在屏幕上处理和显示PsF内容。设置为隔行扫描可获得最低的 处理延迟。请注意,部分功能如水平音频电平表等,在PsF显示模式设为逐行显示时无法与之同时使用。

#### <span id="page-27-5"></span>**3.4.14 锐利度**

调节图像的锐利度,该功能属于高位调节,效果与光圈调节近似。通过调低锐利度,图像看上去更柔和; 而调高锐 利度,图像看上去更清晰。注意:锐利度还受"视频处理"和"像素到像素"两项设置的影响。

#### <span id="page-27-6"></span>**3.4.15 Flicker Free Mode(闪烁消除模式,仅在OLED型号上可用)**

打开或关闭屏幕的 Flicker Free 模式。打开该模式后,像素响应时间超快,可消除 OLED 监视器的低帧 率闪烁。

#### <span id="page-27-7"></span>**3.4.16 部分显示**

选择"子窗口"功能打开时,每个子窗口显示的是中间部分图像(选择"开")还是完整的图像(选择"关")。

![](_page_27_Picture_19.jpeg)

![](_page_28_Picture_0.jpeg)

### <span id="page-28-0"></span>3.5 音频菜单

![](_page_28_Picture_134.jpeg)

#### <span id="page-28-1"></span>**3.5.1 SDI 1音频**

选择与 SDI 1 视频输入相关联的音频输入。可以选择"无", 关闭音频输入; 可以选择"模拟音频"输入, 此 时音频输入来自监视器背面的模拟音频接口;也可以选择 16 通道数字音频中任意一个通道或任意一对 通道,此时音频从 SDI 信号的相应音频通道中解出来。

注意:如果当前视频输入通道为 SDI 1 ,"音频相位"波形功能打开后,在音频相位表中显示的左右通道 的音频就是该子菜单中选择的数字音频通道中的音频。

#### <span id="page-28-2"></span>**3.5.2 SDI 2 音频**

选择与 SDI 2 视频输入相关联的音频输入。可以选择"无",关闭音频输入;可以选择"模 拟音频"输入,此 时音频输入来自监视器背面的模拟音频接口;也可以选择 16 通道数字音频中任意一个通道或任意一对通 道,此时音频从 SDI 信号的相应音频通道中解出来。

注意:如果当前视频输入通道为 SDI 2 ,"音频相位"波形功能打开后,在音频相位表中显示的左右通道的 音频就是该子菜单中选择的数字音频通道中的音频。

#### <span id="page-28-3"></span>**3.5.3 分量音频**

选择与分量视频输入相关联的音频输入。可以选择"无",关闭音频输入;可以选择"模拟音频"输入,此时 音频输入来自监视器背面的模拟音频接口。

#### <span id="page-28-4"></span>**3.5.4 复合音频**

选择与复合视频输入相关联的音频输入。可以选择"无",关闭音频输入;可以选择"模拟音频"输入,此时 音频输入来自监视器背面的模拟音频接口。

![](_page_28_Picture_13.jpeg)

![](_page_29_Picture_0.jpeg)

#### <span id="page-29-0"></span>**3.5.5 DVI-D 音频**

选择与 DVI-D 视频输入相关联的音频输入。可以选择"无",关闭音频输入;可以选择"模拟音频"输入,此 时音频输入来自监视器背面的模拟音频接口;还可以选择"数字音频通道 1 和2"播放嵌入在HDMI 视 频中的立体声音频。

#### <span id="page-29-1"></span>**3.5.6 DVI-A 音频**

选择与 DVI-A 视频输入相关联的音频输入。可以选择"无",关闭音频输入;可以选择"模拟音频"输入, 此时音频输入来自监视器背面的模拟音频接口。

#### <span id="page-29-2"></span>**3.5.7 音频同步**

选择数字音频信号的同步源。有些嵌入式音频源的时钟不稳定,导致声音失真,此时选择"系统内部时 钟"可以减少或消除这种失真。

#### <span id="page-29-3"></span>**3.5.8 音频锁**

锁住按键板上的音量调节按键,防止意外触碰音量调节按键导致音量的改变。

### <span id="page-29-4"></span>3.6 标记菜单

![](_page_29_Picture_107.jpeg)

注意: "标记"菜单中的各个子菜单只是配置"标记"功能的各项参数, "标记"功能的开关需要将"标记"功 能指定到某个功能键上,通过功能键打开/关闭。

#### <span id="page-29-5"></span>**3.6.1 标记选择**

选择要设置的标记功能。其余子菜单的配置,都是针对当前选择的标记功能。如果需要配置另一个 标记功能,必须先通过该子菜单选择相应的设置,再配置其余的子菜单。

![](_page_29_Picture_14.jpeg)

![](_page_30_Picture_0.jpeg)

#### <span id="page-30-0"></span>**3.6.2 自定义标记**

打开/关闭自定义标记功能。自定义标记打开后,标记区域由两条水平线和垂直线标记出来,水平线和 垂直线的位置可以通过按键板导航键调节。标记区域的位置和大小显示在区域的左上角。

#### <span id="page-30-1"></span>**3.6.3 自定义标记信息**

打开/关闭自定义标记界面的信息提示窗口。

#### <span id="page-30-2"></span>**3.6.4 区域标记**

选择区域标记类型。包括常用的区域标记: 1:1 , 4:3 , 13:9 , 14:9 , 15:9 , 16:9 , 1.85:1 , 17:9 , 2:1, 2.35:1, 2.39:1, 2.4:1, 32:9, 3.125: 1, 6.25: 1, 16:9 in 4:3(HD) 。客户自定义的标记: DISCOVERY, DISCOVERY V2, DISCOVERY V3, DISCOVERY V5, WS-SAFE-A-T, DPP 4x3, 4x3cc, 14x9 cs, TRAVEL SAFETY, Adobe , NATGEO, TWC SAFETY, TWC 2013 SAFETY, TWC2014-LF, DPP 16x9, VFrameL, VFrameR, Outdoor, LIFETIME, LIFETIME2, History Channel, TWC 2015, Weather Channel 2015, NBC SAFETY, NBC 2016 SAFETY, Tele-Quebec, Oxygen, DESJARDINS1, DESJARDINS 2, Sundance, Symmetry Grid 。

"自定义标记"菜单设置为"关"时,区域标记和安全标记可同时显示。

**注意:**自定义标记功能不能和安全标记同时显示。

#### <span id="page-30-3"></span>**3.6.5 安全标记**

选择安全标记类型。可以选择 95% ,93% ,90% ,88% , 85% ,80% 。"自定义标记"设置为"关" 时,安全标记和区域标记可同时显示,安全标记可以在区域标记内,也可以在区域标记外(通过"安 全在区域内"子菜单选择)。

#### <span id="page-30-4"></span>**3.6.6 标记背景**

选择安全标记和区域标记的显示方式。可选择"正常","半透明","黑色"。 "正常":标记显示为线条;"半透明":标记以外的区域用半透明的颜色显示;"黑色":标记以外的区域用不透 明的颜色显示。标记显示的颜色在"标记颜色"子菜单选择。

#### <span id="page-30-5"></span>**3.6.7 中心标记**

选择是否显示中心标记(十字准线)。

#### <span id="page-30-6"></span>**3.6.8 标记颜色**

选择标记显示的颜色。有白色,红色,绿色,蓝色,黑色,灰色,用户可以针对不同的画面选择对 比度高的颜色。

#### <span id="page-30-7"></span>**3.6.7 安全在区域内**

选择安全标记是相对于区域标记还是相对于整个图像。如果设置为"开",则安全区域的大小是相对于 区域标记画面的百分比,否则安全区域的大小是相对于整个图像的百分比。

#### <span id="page-30-8"></span>**3.6.8 有效图像边界**

在屏幕幅形比与视频幅形比不一致时,通过边界线标记出屏幕上的视频区域。

![](_page_31_Picture_0.jpeg)

### <span id="page-31-0"></span>3.7 报警菜单

![](_page_31_Picture_124.jpeg)

监视器内置的报警系统提供了简单的对音视频信号质量的检测监视方法。报警系统提供了许多参数选 择,包括报警检测类型,报警检测区域,报警触发值,报警触发时间,报警屏幕显示开关,远程报警监 视开关等。报警检测可以与"安全播出"功能配合使用,在"安全播出"功能界面显示报警信息。 注意:报警检测不能进行逐帧逐像素的采样,其数据采样率根据当前处理器的工作负载而定,大概每 2 至3 帧采样一次,每次采样四分之一左右的像素。因此对于 1 至2 帧内的报警事件因为没有采样到而导 致报警丢失。因此在要求非常严格的信号分析应用下不能替代专业的音视频信号监视系统。 **注意:**报警检测(特别是IRE 报警和RGB 报警)会增加处理器的负载,降低系统响应按键和远程控制 的速度,通常情况下应将报警检测关闭。

#### <span id="page-31-1"></span>**3.7.1 报警**

选择报警检测类型。有"安全播出报警","安全播出视频报警","IRE 报警","RGB 报警", "IRE 和RGB 报警", "全部报警",也可选择关闭报警检测。

**安全播出视频报警:**系统检测到黑场信号,蓝场信号或无信号时发出报警。

**安全播出报警:**包括了"安全播出视频报警"和"静音报警","相位异常报警"的检测,系统检测到 SDI 信号 的音频通道为静音状态时发出"静音报警",系统检测到左右声道相位差超过 90 度时发出"相位异常报警 "<br>0

**IRE 报警:**系统检测到视频数据的 Y 分量值超过 IRE 触发值后发出报警。IRE 触发值在 "IRE报警 触发值"子菜单中选择。

![](_page_31_Picture_9.jpeg)

![](_page_32_Picture_0.jpeg)

**RGB 报警:**系统检测到视频数据的R分量或G分量或B分量超过IRE触发值后发出报警。IRE 触发值在" IRE 报警触发值"子菜单中选择。

**IRE 和 RGB 报警:**同时检测"IRE 报警"和"RGB 报警"。 **全部报警:**检测以上所有报警。

#### **注意:**

1.如果 SDI 信号的音频通道没有嵌入音频数据则不在报警范畴,只有当音频通道中有音频数据,并且 音频数据为静音状态时才发出报警。

2.音频报警的触发时间可以通过"音频报警触发事件"子菜单选择。

3.在"安全播出"功能关闭的状态下,"静音报警"检测的音频通道可以通过 OSD 菜单 ("波形监视">"音频显 示通道")进行选择:"安全播出"功能打开后只检测音频通道 1, 2 中的音频数据。

#### <span id="page-32-0"></span>**3.7.2 报警监视**

打开/关闭报警显示窗口。打开报警监视后,系统检测到某个(些)报警条件满足时显示报警窗口提 示报警类型。

注意:"安全播出"功能打开时如果检测到报警条件满足不会显示报警窗口,而是直接在"安全播出" 功能界面显示报警信息。

![](_page_32_Picture_10.jpeg)

#### <span id="page-32-1"></span>**3.7.3 远程报警监视**

打开/关闭远程报警。打开远程报警监视后,系统检测到某个(些)报警条件满足时发送报警信息到 RS-422 端口,通过尊正的远程监控软件可以在PC上接收并显示报警信息。

#### <span id="page-32-2"></span>**3.7.4 IRE 报警触发值**

设置 IRE 报警和RGB 报警的触发值。选择范围为90- 109IRE

#### <span id="page-32-3"></span>**3.7.5 音频报警触发时间**

设置检测到静音状态到发出报警前静音状态持续的时间。

#### <span id="page-32-4"></span>**3.7.6 音频相位指示**

打开/关闭安全播出功能中,音频相位指示窗口。

#### <span id="page-32-5"></span>**3.7.7 UMD 显示**

选择"安全播出"功能界面上显示的源名信息。选择"关"不显示源名信息;选择"UMD" 显示由远程监控软 件通过 RS-232 或 RS-422 端口设置的 UMD 信息;选择"源名信息"显示通过 OSD 菜单 ("OSD 设置">" 源名信息")设置的源名信息。

![](_page_33_Picture_0.jpeg)

#### <span id="page-33-0"></span>**3.7.8 UMD 颜色**

选择"安全播出"功能界面上显示的源名信息的颜色。

#### <span id="page-33-1"></span>**3.7.9 UMD 显示位置**

选择"安全播出"功能界面上源名信息显示的位置。可以选择显示在屏幕的上方或下方。

#### <span id="page-33-2"></span>**3.7.10 音频表显示**

选择"安全播出"功能界面上音频表的显示方式。可以选择水平显示或垂直显示。

**注意:**在"安全播出"功能界面只能显示通道 1 和通道2 的音频表。

#### <span id="page-33-3"></span>**3.7.11 报警区域选择**

选择报警检测区域。黑场报警, 蓝场报警, IRE 报警和 RGB 报警都是在此区域内进行检测。选择 此子菜单按"ENTER"键后屏幕上出现 4 条水平垂直线,线包围的区域就是报警检测区域。线的位置 可以通过按键板上的导航键和辅助键(A1-A4)调节。线的颜色可以通过OSD 菜单("标记">"标记颜色" )设置。按下"MENU"键退出该功能。

### <span id="page-33-4"></span>**3.8 OSD 设置菜单**

![](_page_33_Picture_93.jpeg)

尊正数字视频有限公司 ZUNZHENG DIGITAL VIDEO CO.,LTD

![](_page_34_Picture_0.jpeg)

#### <span id="page-34-0"></span>**3.8.1 状态显示**

输入状态窗口的显示设置。状态窗口显示当前输入状态,包括当前的视频输入通道和视频格式。选择" 关"始终不显示;选择"5 秒"则当输入通道或视频格式发生变化后,窗口显示5秒钟后关闭;选择"开"输 入状态窗口始终显示在屏幕上。

**注意:**输入状态窗口在某些功能打开后会关闭,功能关闭后会重新显示出来。

#### <span id="page-34-1"></span>**3.8.2 菜单位置**

选择 OSD 菜单的显示位置。可以选择"中间","左上"或者"右上"。 注意:LM-0750W 及TM070 只能选择"左上"和"右上"。

#### <span id="page-34-2"></span>**3.8.3 状态位置**

选择输入状态窗口的显示位置。可以选择"左上","右上","左下","右下" 或者 "居中"。

#### <span id="page-34-3"></span>**3.8.4 调节位置**

选择亮度,对比度,色调,饱和度,音量窗口的显示位置。可以选择"上","居中"或者"下"。

#### <span id="page-34-4"></span>**3.8.5 源名信息**

显示/关闭源名信息窗口。选择"关"不显示源名信息窗口;选择"自定义"显示源名信息窗口。

**注意:**源名信息窗口在某些功能打开后会关闭,功能关闭后会重新显示出来。

#### <span id="page-34-5"></span>**3.8.6 Source ID 位置**

选择源名信息窗口的显示位置。

#### <span id="page-34-6"></span>**3.8.7 Source ID 字符**

设置源名信息窗口显示的内容。源名信息有 5 个字符, 每个字符可以通过"ENTER"键, "UP" 键和"DOW N"键进行选择。

**注意:**"安全播出"功能打开后,如果"UMD 显示"子菜单选择了"源名信息",则"安全 播出"功能界面上 显示的源名信息内容通过该子菜单设置。

#### <span id="page-34-7"></span>**3.8.8 Time Code**

打开/关闭时码显示窗口。

**注意:**时码显示窗口在某些功能打开后会关闭,功能关闭后会重新显示出来。

**注意:**"安全播出"功能打开后,"安全播出"功能界面上的时码显示也是通过该子菜单来控制的。

#### <span id="page-34-8"></span>**3.8.9 Time Code 大小**

选择Time Code显示的字体大小,可以选择"小"或者"大"

#### <span id="page-34-9"></span>**3.8.10 Time Code 位置**

选择时码显示窗口的位置。

#### <span id="page-34-10"></span>**3.8.11 Time Code 背景**

选择Time Code窗口的背景,选择"蓝色"为蓝色不透明背景,选择"半透"为灰色半透明背景。

![](_page_34_Picture_28.jpeg)

![](_page_35_Picture_0.jpeg)

### <span id="page-35-0"></span>3.9 GPI

此菜单配置监视器背面的GPI 端口的功能。

![](_page_35_Picture_177.jpeg)

#### **GPI 端口的引脚定义**

监视器的 GPI 端口是一个RJ45 口, 有8 个引脚, 从右到左依次编号为1 - 8。

![](_page_35_Picture_6.jpeg)

 $8 \leftarrow 1$ 

其中:

- Pin 1 GPI1
- Pin2 GPI2
- Pin3 GPI3
- Pin4 GPI4
- Pin5 接地
- Pin6 GPI5
- Pin7 GPI6
- Pin8 GPI7

GPI引脚与地短接时相应的 GPI功能为打开状态,与地断开时GPI功能为关闭状态。

#### **GPI 功能介绍**

GPI包含7个可自定义控制键,其包含的功能如下:

黑白模式、标清 16:9 比例、放大(Zoom)、波形监视 1/2/3、Blue Only、交叉影线、HV Delay、 亮度着色、过扫描、标记1/2/3、最小亮度、tally灯红/绿开关、开/关机、信号通道选择、菜单锁。

**菜单锁功能:**锁住菜单按钮,电源键,功能键和输入选择键依然有效。

**注意:**GPI 1 额外增加了定义"键盘锁"功能,打开后按键功能被锁住,系统不再响应按键板上除 POWER 键以外的按键。

![](_page_35_Picture_23.jpeg)

![](_page_36_Picture_0.jpeg)

# <span id="page-36-0"></span>3.10 自动色彩校准

![](_page_36_Picture_171.jpeg)

#### <span id="page-36-1"></span>**3.10.1 色彩空间**

选择监视器的显示色彩空间。尊正的监视器通过 3D LUT 来实现不同色彩空间的映射。有"Wide Gamut"、"SMPTE C"、"Rec 709"、"EBU"、"DCI P3"、R709-JM,"USER1"、"USER2"、选项, 其中"Wide Gamut"表示屏的原始色域,"USER1"、"USER2"、提供给用户自定义的色彩空间存放 3D LUT 数据。

#### <span id="page-36-2"></span>**3.10.2 Gamma 选择**

选择监视器的 Gamma 响应曲线,可选项包括:1.0、1.8、2.0、2.2、2.35、2.4、2.6、2.8,默认 Gamma曲线为 2.4,可通过该菜单即时调整监视器的 Gamma响应曲线。

**注意:**对于固件版本在1.1.04-2249及更早版本的设备,色彩空间设置为DCI-P3 模式后(除非 SDI格 式设置为 XYZ), 系统会自动将 Gamma 调整为 DCI-P3 标准的 Gamma值2.6。因此在 DCI-P3 模 式下此项不可设置。

#### <span id="page-36-3"></span>**3.10.3 色温**

选择监视器的白点色温。可以选择 3200K、5000K、5600K、6500K 和 9300K。默认色温为 6500K。

<span id="page-36-4"></span>**注意:**对于固件版本在1.1.04-2249及更早版本的设备,在选择 DCI-P3 色彩空间后,监视器的色 温变成 DCI-P3 色彩空间的标准色温,此时不需要手动设置此菜单选项,否则监视器将退出 DCI- P3色彩空间模式。

#### **3.10.4 ColorMatching(OLED监视器可用配色函数选择)**

尊正OLED监视器能够根据标准的CIE 1931颜色匹配功能或Judd modified的CMF进行校准,后者 在很大程度上已成为OLED使用的首选CMF。由于Judd modified的CMF很容易应用CIE 1931的已 知偏移量,用于任何给定的显示类型,您可以轻松地在这两种偏移量之间切换,而不必重新校准监

> 尊正数字视频有限公司 ZUNZHENG DIGITAL VIDEO CO.,LTD

![](_page_37_Picture_0.jpeg)

视器。这还允许使用基于常见的CIE 1931 CMF的软件和设备进行校准,能够在校准完成后快速、 轻松地应用基于Judd modified的白点偏移值。

#### <span id="page-37-0"></span>**3.10.5 亮度模式**

预设亮度模式为:标准、演播室、户外和自定义。

**标准模式:**出厂后监视器的默认亮度设定为 100 尼特。

**演播室模式:**将监视器的亮度设定为约 200 尼特,或者监视器的最大亮度。

**户外模式:**将监视器的亮度设置为最大亮度,我们建议只在强光环境下使用该模式,来对抗环境亮 度。户外模式下的电量消耗较快,且影响绝对色彩精度。

**自定义模式:**用户可以对监视器亮度峰值进行微调。选择自定义后,需按"Menu"键,再重新进入 "自动色彩校准"菜单,设置的亮度滑动条才会激活。在所有新型号的监视器上,在 40-120 之间调 整滑动条时,所示的亮度值和单位为 cd/m2的峰值亮度之间有粗略地对应关系(如 100 约等于 100 尼特)。超过 120 时,滑动条因监视器的型号和峰值亮度特性的不同而有所不同。大于或等 于 120 时, OLED 监视器可能跳至最大亮度 (户外模式下), 这是正常的, 我们建议您将 OLED 监视器的自定义模式设置在 40 到 120 之间。

"亮度模式"设置为"自定义"时,用于调整峰值白亮度。

**注意:在 OLED 监视器中,Color Matching 设置为 Judd Modified 时,自定义模式下的亮度值 滑动条的响应会稍慢。如果要对亮度值做较大改动,建议调整前先切换到 CIE 1931,以提高速度。**

#### <span id="page-37-1"></span>**3.10.6 LUT Bypass**

该菜单可以关闭监视器的gamma、色温控制功能和色彩空间控制功能,恢复显示屏的原始gamma、 色温特性和色域。有"None","Both","1D LUT","3D LUT"四个选项。"None"表示 gamma、色 温控制功能和色彩空间控制功能都打开,这是监视器正常工作时的选项。

"Both"表示 gamma、色温控制功能和色彩空间控制功能都关闭,这时的显示效果是屏的原始 gamma、色温特性和屏的原始色域下的效果。

"1D LUT"表示只关闭gamma、色温控制功能,打开色彩空间控制功能。

"3D LUT"表示只关闭色彩空间控制功能,打开gamma、色温控制功能。

#### <span id="page-37-2"></span>**3.10.7 三维查找表升级**

升级查找表文件。

升级步骤:使用U盘模式开机;连接升级线的一端到监视器的 GPI 口,另一端到 PC 的 USB 口; 在 PC 的资源管理器中可以看到新增加了一个"可移动磁盘";将升级文件复制到磁盘的根目录;选 择"三维查找表升级"子菜单;选择"是"开始升级。

#### **注意:**

新版本(0.9.53-1905 以上)固件增加"U盘模式"菜单,打开后直接开机就能进入U盘模式, 无需 **上述复杂按键操作了。**

目前AM系列监视器支持的查找表文件格式如下:

Calibration 3D LUT: user[1-3].cfe

Calibration 3D LUT: user[1-3].dat

**注:**Calibration 3D LUT 用于对屏幕做校正。

\*DIT 1D/3D LUT 仅在BM及以上机型上支持,AM系列监视器不支持该功能。

![](_page_38_Picture_0.jpeg)

#### <span id="page-38-0"></span>**3.10.8 Red/Green/Blue Gain & Bias(红/绿/蓝Gain & Bias)**

用于手动调节监视器的白平衡(需要搭配专业测量仪器进行)。建议在 100IRE 的白场下进行 Gain 调节;在 30 - 40IRE 下进行 Bias 调节。

#### <span id="page-38-1"></span>**3.10.9 Log模式(可通过快捷功能键设置)**

通过粗略标准化素材,使现场监看未修正C-Log, S-Log, S-Log2或BMD Cinema Camera Film模 式输出变得更轻松。所有log模式均有标准和Full选项。标准选项适合多数应用情况,但会将片段突 出显示来获得整体上更亮的图像。Full模式适合极宽或整体极亮的场景。Full模式保留信号完整的 原始宽度(无裁切),但这会在很多应用场合中导致图片整体偏暗。因此我们提供这两种模式,可 通过指定模式至功能键来为不同应用场合切换不同模式。这些模式应只被用于为现场监看者提供粗 略标准化素材,使其了解视频内容大致看起来如何,作为后期制作的起点。换言之,该功能是一款 实用工具,能向现场监看者展示不那么"平"的画面内容。

#### **这些模式不可完全代替3D LUT,也不可代替在后期软件中的色彩校正。**

#### <span id="page-38-2"></span>**3.10.10 Video Clipping**

设置监视器显示的 Y 分量信号的范围。选择"开"时监视器只能显示广播电视标准规定的合法范围( 10 比特范围为 64 - 940) 的 Y 分量信息, 高出范围的信息将被削顶;选择"关"时监视器能显示完 整范围 (10 比特范围为 64 - 1019) 的 Y 分量信息。

#### <span id="page-38-3"></span>**3.10.11 SDI色调调节**

打开/关闭 SDI 色调调节功能。通常情况下 SDI 信号不需要调节色调,如果确实需要调节必须先打 开该子菜单。

#### <span id="page-38-4"></span>**3.10.12 GaiaColor AutoCal**

启动监视器自动色彩校正功能。在做色彩校正前您需要准备尊正提供的色彩校正适配器和兼容的色 度计,如柯尼卡美能达的 CA210、CA310、CS200、CS2000,以及 Photo Research 的PR655、 PR670。其中, CA210、CA310 中必须已经保存了待校正监视器的参数。

校正步骤:

连接监视器的 RS232 端口到色彩校正适配器,连接适配器与色度计;将色度计的镜头对准监视器 的屏幕中心位置;打开色度计,根据监视器的型号选择正确的参数文件;选择"GaiaColor AutoCal" 子菜单,选择"是",选择正确的色度计就进入自动校正模式;在自动校正模式下,液晶面板产品需 预热一段时间(建议 1 个小时)后按按键板上的任意键(POWER 键除外)开始自动校正。

#### **注意:**

1. 色彩校正适配器的两个端口不能反接,否则不能工作,请按适配器上的标示进行连接。

2. 校正前请确认当前输入通道无信号,否则不能正常工作,此时应重启监视器后再开始校正。

#### <span id="page-38-5"></span>**3.10.13 恢复出厂校正**

恢复出厂校正选项受密码保护,仅供尊正或授权服务中心使用。该选项将重置监视器的校正数据至 出厂前第一次校正数据,而并非重置监视器的默认设置。 要重置到出厂默认模式,请按该步骤操作菜单: 系统设置 → 载入用户设置 → 出厂设置 → ENTER确认

![](_page_38_Picture_19.jpeg)

![](_page_39_Picture_0.jpeg)

### <span id="page-39-0"></span>3.11 系统设置菜单

![](_page_39_Picture_97.jpeg)

#### <span id="page-39-1"></span>**3.11.1 载入用户设置**

从5个可选的配置文件中恢复之前保存的监视器设置,也可以恢复出厂设置。按下"ENTER"激活已 保存的设置选项。

#### <span id="page-39-2"></span>**3.11.2 保存用户设置**

将当前监视器设置保存到 5 个可选的配置文件中。

#### <span id="page-39-3"></span>**3.11.3 系统升级**

对系统版本9.53-1907及更新版本而言,U盘模式使监视器能够永久保持升级模式。 该功能开启时,可轻松将监视器通过附带的USB至RJ-45升级线接入任何兼容计算机,其将被识别 为一台USB大容量储存设备以传输新的设备固件或3D LUT文件。 待新系统文件导入监视器后,使用该功能升级系统。

#### <span id="page-39-4"></span>**3.11.4 按键Led**

打开/关闭按键板上按键的LED灯。可以选择"正常"、"全关"和"全开"。默认"正常"模式下,正在使 用的按键会亮起。"全关"模式下,全部按键灯熄灭。"全开"模式下,全部按键亮起。

#### <span id="page-39-5"></span>**3.11.5 颜色/亮度/对比度**

该选项设置为锁定时,监视器会锁定色度,亮度和对比度按钮,以防意外调整。

#### <span id="page-39-6"></span>**3.11.6 亮度时间**

设置背光关闭时间。选择"开"则背光一直打开,选择其他项则在无信号状态并且没有任何按键的操 作下系统经过指定的时间后关闭背光,进入节能模式。

![](_page_39_Picture_15.jpeg)

![](_page_40_Picture_0.jpeg)

#### <span id="page-40-0"></span>**3.11.7 U盘模式**

对系统版本9.53-1907及更新版本而言,可设置该功能为"开",目前该模式已被设为默认开启,使 监视器永久保持U盘模式打开。该功能开启时,可轻松将监视器通过附带的USB至RJ-45升级线接 入任何兼容计算机,其将被识别为一台USB大容量储存设备来传输新系统文件或3D LUT。该功能 在使用GPI控制时必须关闭。

#### <span id="page-40-1"></span>**3.11.8 语言**

选择OSD菜单的语言,支持中文和英文。

#### <span id="page-40-2"></span>**3.11.9 DHCP**

打开或关闭通过DHCP 协议获取IP地址。 **注意:**改变DHCP设置后,需要重启监视器才能生效。

#### <span id="page-40-3"></span>**3.11.10 IP地址**

设置静态IP地址 注意:改变IP地址后,需要重启监视器才能生效 **注意:**"DHCP"子菜单打开后,该子菜单将变灰不可设置

#### <span id="page-40-4"></span>**3.11.11 子网掩码**

设置静态IP地址的子网掩码 **注意:**改变子网掩码后,需重启监视器才能生效 **注意:**"DHCP"子菜单打开后,该子菜单将变灰不可设置

#### <span id="page-40-5"></span>**3.11.12 RS422地址**

设置通过 RS-422 或 RS-232 端口与 PC 上的监控软件通信的地址。有效地址范围是 1- 126。 **注意:**在一个RS422 的网络中其地址不能重复。

#### <span id="page-40-6"></span>**3.11.13 波特率**

设置 RS-422 或 RS-232 通信的波特率。可以选择 9600bps,19200bps,38400bps 和 57600bps。

**注意:**PC 端监控软件必须设置相同的波特率。

#### <span id="page-40-7"></span>**3.11.14 奇偶校验**

设置RS-422或RS-232通信的奇偶校验位设置。可以选择无校验或偶校验,奇偶校验处于无校验, 除非尊正技术支持有其它要求。

注意:PC 端监控软件必须设置相同的奇偶校验。

<span id="page-40-8"></span>![](_page_40_Picture_19.jpeg)

![](_page_41_Picture_0.jpeg)

# 3.12 系统状态

![](_page_41_Picture_91.jpeg)

<span id="page-41-1"></span>

<span id="page-41-2"></span>

<span id="page-41-3"></span>

<span id="page-41-4"></span>

<span id="page-41-5"></span>

<span id="page-41-6"></span>

<span id="page-41-7"></span>

<span id="page-41-8"></span>

<span id="page-41-9"></span>

<span id="page-41-0"></span>![](_page_41_Picture_23.jpeg)

![](_page_42_Picture_0.jpeg)

# <span id="page-42-0"></span>3.13 技术支持

包含了不同地区技术支持的联系信息(网站、邮箱和联系电话)。

![](_page_42_Picture_15.jpeg)

![](_page_42_Picture_4.jpeg)

![](_page_43_Picture_0.jpeg)

# <span id="page-43-0"></span>附录A------------故障排除指南

![](_page_43_Picture_243.jpeg)

![](_page_43_Picture_3.jpeg)

![](_page_44_Picture_0.jpeg)

![](_page_44_Picture_171.jpeg)

![](_page_44_Picture_2.jpeg)

![](_page_45_Picture_0.jpeg)

## <span id="page-45-0"></span>附录B-----------导入自定义校正LUT以及尊正监视器体积自动校正

### <span id="page-45-1"></span>**自定义校正LUT**

尊正AM系列监视器配备CFE色彩高保真引擎,可加载自定义3D LUT。该高级功能需要 使用色彩管理软件(如 Lightillusion 公司的 LightSpace CMS(或ColourSpace CMS) 或Portrait Display公司的 Calman)和专业级的测量仪器。

以下步骤包括在监视器上更新 LUT的过程。

\*通过主菜单的"系统状态"检查监视器的固件版本。如有需要,请将监视器更新到最新的 固件版本。如有需求请访问[www.zunzheng.com](https://www.zunzheng.com/)查看固件更新和说明。

若使用的系统版本是9.50及更新版本,可依照下方步骤加载自定义校正LUT至监视器。 对于用第三方软件设置监视器,输出与尊正监视器兼容的LUT格式文件,若需要指引, 请参考所使用软件的指引。本说明书的指引仅涵盖导入3D LUT至监视器相关的步骤。 在进行此类设置前,请将监视器恢复默认出厂设置。

#### 请参考菜单操作:

主菜单>系统设置>载入用户设置>出厂设置

点击"ENTER",当出现提示时,选择"是"确认。

在"自动色彩校准"菜单中,将 LUT Bypass设置为 3D LUT,从而有效地将监视器置于 WideGamut模式。在使用第三方解决方案进行色彩分析之前,应先将监视器设置为该模 式。

### 关于OLED监视器的特别说明

建议将"自动色彩校准"菜单中的"ColorMatching"设置为"CIE 1931",以便进行色彩分析 并生成 3DLUT 。校正完成后,如果您更喜欢基于 JuddModifiedCMF的校正操作, 可 以切换到 JuddModified模式。

关于使用LightSpace(ColourSpace) CMS或者Calman软件创建尊正监视器的自定义 校正LUT的过程请参考尊正官网[色彩管理目录](https://zunzheng.com/color-management/)下的视频及文档指南。

### 注意: フィング アイスト こうしょう しんこうしょう こうしょう

1. 使用上述软件生成自定义校正LUT时,请将LUT名称命名为user1或user2。同时需要 注意尊正监视器所支持的用户自定义校正LUT文件格式(具体请参考本说明书自动色彩 校准菜单中的三维查找表升级中的说明)

2. 如果在输入时未按要求命名,那么在生成自定义 LUT 后,在尝试导入 LUT 之前,必 须将第三方软件保存的文件重命名为 user1 或 user2。

3. 确保系统设置菜单中监视器U盘模式为开:系统设置>U盘模式>开。

![](_page_45_Picture_18.jpeg)

![](_page_46_Picture_0.jpeg)

### <span id="page-46-0"></span>**尊正监视器体积自动校正功能**

GaiaColor AutoCal,将自动校正系统升级为体积自 动校正 (Automatic Volumetric Calibration), 通 过体数据(volume data)的方法校正和检验校正结 果,保证在任何亮度下(最高和最低亮度范围)都能 精确的映射到准确的色彩饱和度坐标上,从而精确地 管理色彩容积(Color Volume)和显色体积,全面 优化校正流程,成倍提升校正效率。

![](_page_46_Picture_3.jpeg)

关于使用尊正GaiaColor AutoCal (体积自动校正) 的过程请参考尊正官网[色彩管理目录](https://zunzheng.com/color-management/) 下的视频及文档指南。

### <span id="page-46-1"></span>附录C-----------AM系列监视器使用以太网进行基础远程控制功能

### AM系列监视器有通过以太网进行基础远程控制的功能。

#### 连接至网络

通过监视器LAN口可以将其连接至本地网络设备或直连控制端电脑。

### <span id="page-46-2"></span>**网线直连**

AM系列监视器可通过以太网直接连接到PC或Mac。

网线直连PC或Mac电脑需要将监视器"系统设置"菜单中的"DHCP"设置为"关"

网线直连需使用相同的子网掩码为监视器和计算机分配静态 IP地址。每台设备的IP地址 必须不同。直接连接时,应禁用计算机的其他网络连接(包括 WiFi)。

#### 建议设置:

电脑端 IP:192.168.001.002 电脑和监视器的子网掩码:255.255.255.0 监视器 IP: 192.168.001.003 监视器网关IP设置:192.168.001.001

> 尊正数字视频有限公司 ZUNZHENG DIGITAL VIDEO CO.,LTD

![](_page_47_Picture_0.jpeg)

#### DHCP设置

用户可通过"系统设置"菜单查看和设置监视器的 IP 地址及子网掩码。将 DHCP设置为 "关",即可手动给监视器分配一个静态 IP 地址和子网掩码。设置为"开"时,监视器可通 过网络设备自动获取到分配的IP地址。

注意:修改静态 IP 地址后,需要重启监视器让该设置生效。

### <span id="page-47-0"></span>**远程控制(IP Remote Utility)**

AM系列监视器可通过尊正的IP Remote Utility来实现远程控制,该软件可在尊正官网 软件目录下载使用。

在管理菜单,选择"添加监视器"来添加一个监视器控制标签到IPRU窗口。

在IP地址空格处输入想控制的监视器IP地址并按连接。

可通过添加额外标签控制多台监视器。

![](_page_47_Picture_73.jpeg)

![](_page_47_Picture_74.jpeg)

![](_page_47_Picture_11.jpeg)